## 熊野町公共施設予約システム 操作マニュアル

## ~本パスワード設定編~

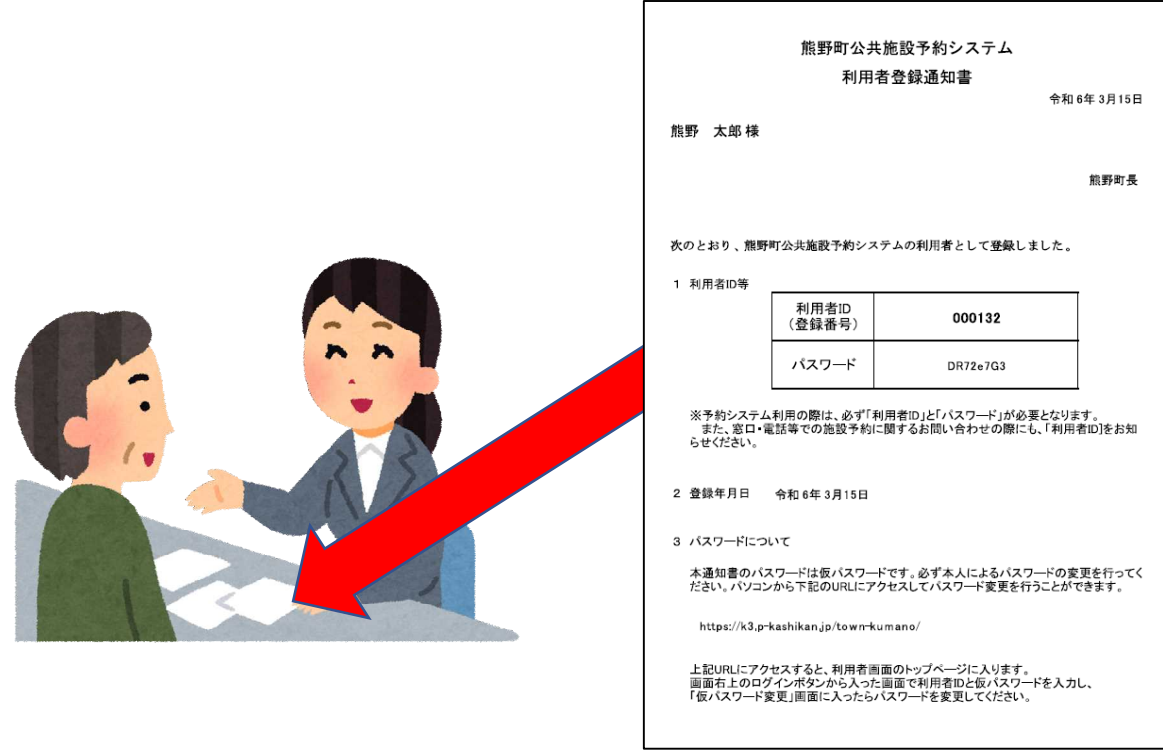

1.申請受付窓口で本人確認後、利用者登録通知書を受け取り ます。

◇◇ 熊野町公共施設予約システム ◇◇

熊野 太郎 様

システムの利用登録が完了しました。

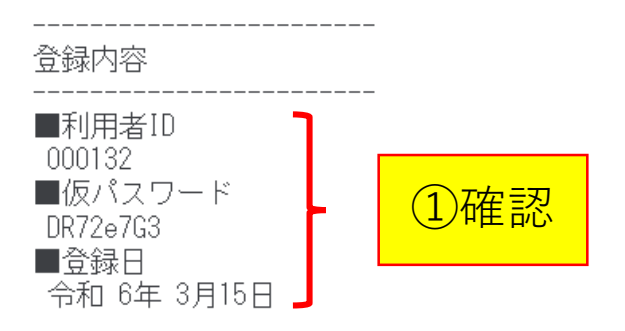

本メールのパスワードは仮パスワードです。 必ずご本人によるパスワードの変更を行ってください。 パスワード変更は、下記のURLにアクセスして行います。 ②クリックhttps://k3.p-kashikan.jp/town-kumano/

上記のURLにアクセスし、「ログイン」ボタンをクリックします。 次に、上記の利用者IDと仮パスワードでログインすると、 「仮パスワード変更」画面に入りますので、パスワードを変更してください。

2. 利用登録完了後、「熊野町公共施設予約システム利用登録完 了のお知らせ」メールが届きます。 利用者IDと仮パスワードが利用者登録通知書と同じことを確認 して、URLをクリックします。

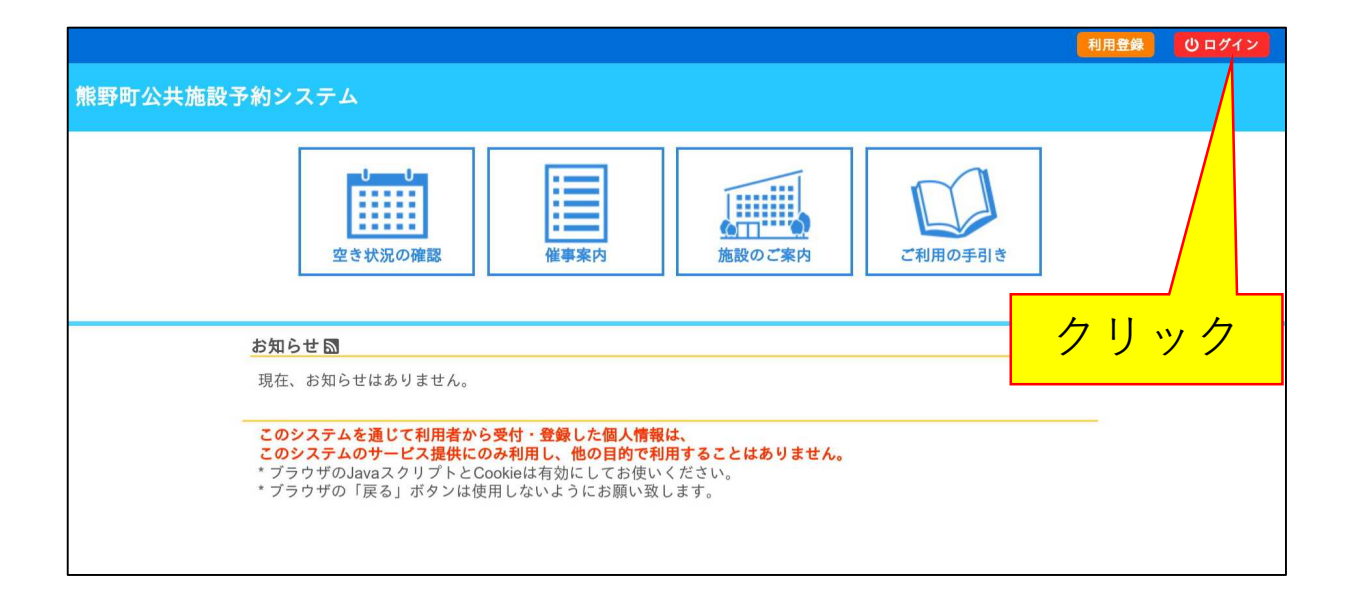

3.[ログイン]ボタンをクリックします。

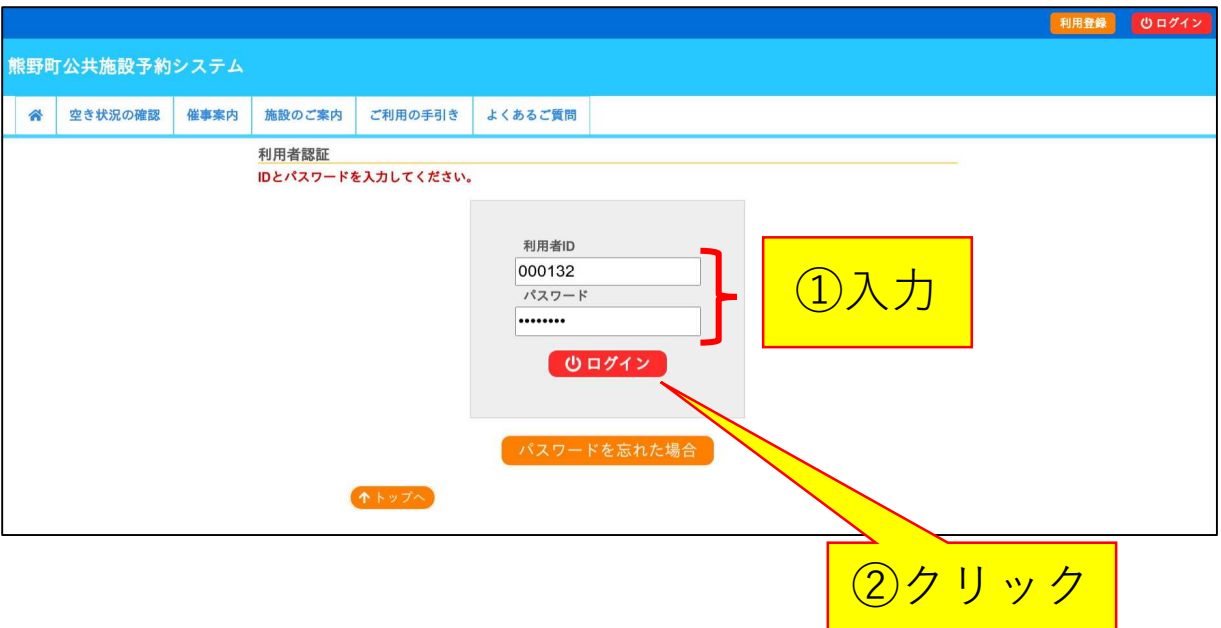

4.利用者登録通知書の利用者ID、仮パスワードを入力し、 [ログイン]ボタンをクリックします。

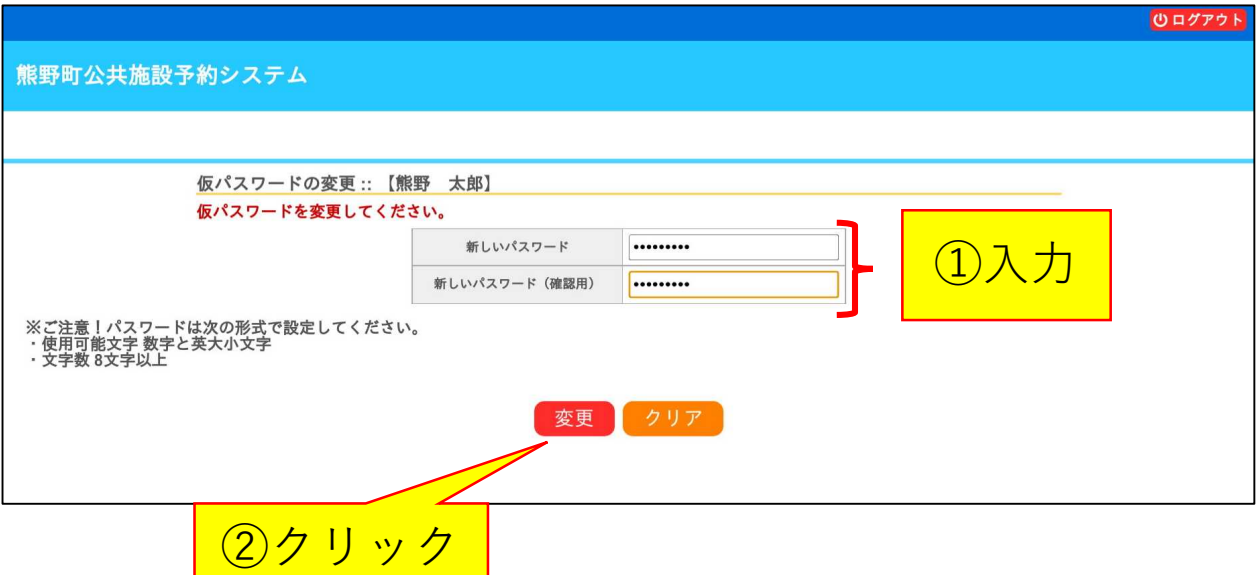

5.新しく設定するパスワードを2度入力し、[変更]ボタンを クリックします。

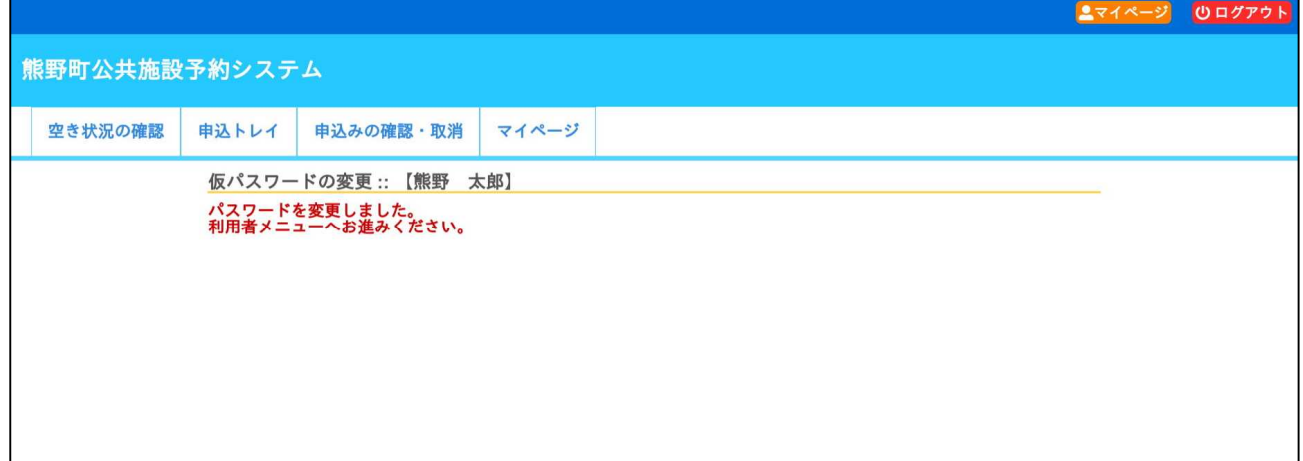

6.本パスワードの設定が完了しました。以降は、利用者登録 通知書に記載されている利用者IDと新たに設定したパスワード を使って、右上の[ログイン]ボタンからログインしてください。